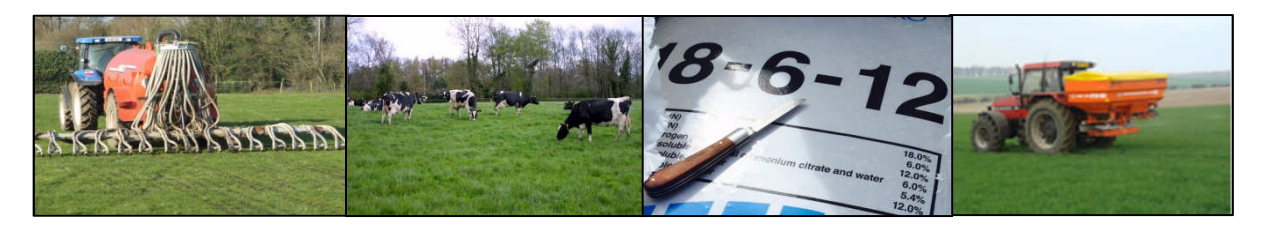

# NMP Online - User Update 10 - 02/08/2017

# **Contents**

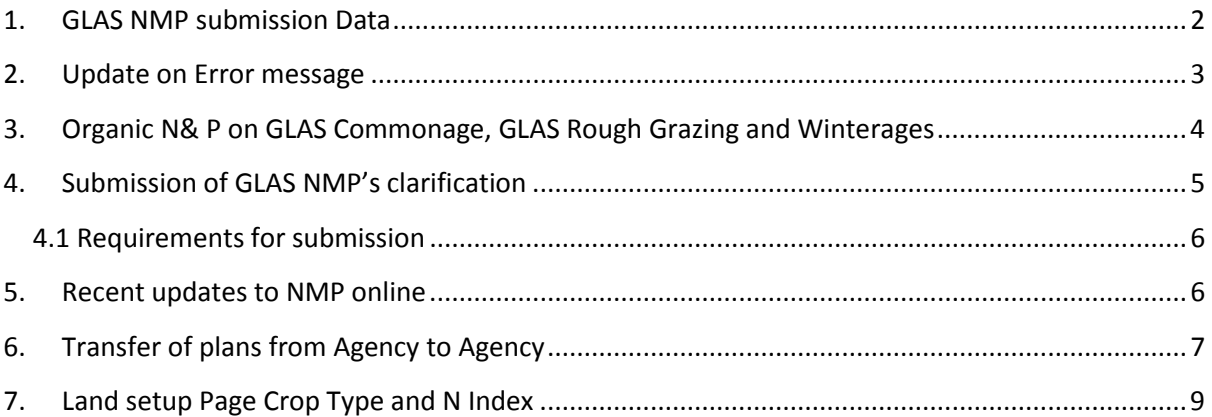

## **1. GLAS NMP submission Data**

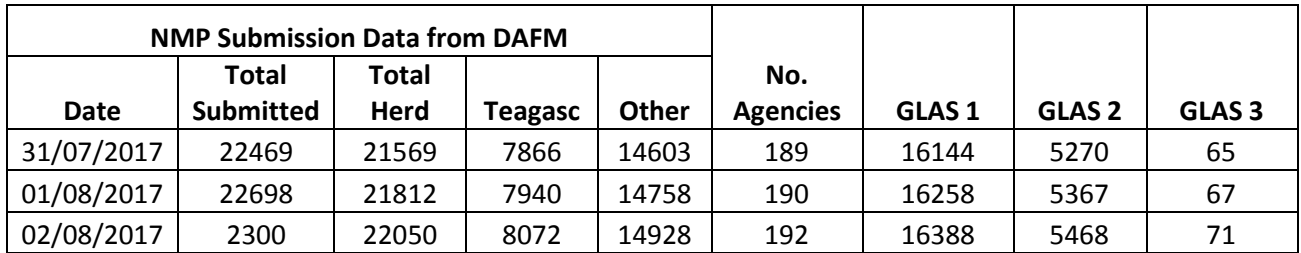

- Approximately 60% of tranche 1 and 2 NMP's have been submitted to date.
- No 2017 advance GLAS payments will be held up if GLAS NMP isn't submitted.
- GLAS NMP's for GLAS 1 and 2 applications not submitted before the end of 2017 will result in termination of the GLAS contract
- Payment runs from DAFM are taking place weekly (Thursday/Friday).
- Once a GLAS NMP is submitted through the NMP online system and the submission is successful it takes a few days for DAFM to cross check the file is ok for payment. Some farmers have contacted DAFM in relation to payments and have been told that an NMP has not been submitted, when in fact it has been submitted. This is due to the time lag in receiving the plan and DAFM clearing the payment.
- Example of a GLAS NMP submitted on a Monday afternoon, it is transferred from DAFM system to DAFM GLAS section Johnstown Castle on Tuesday morning. DAFM GLAS section goes through these daily submissions to check clearance for payment. This may take a few days if there are outstanding GLAS issues such as /BPS maps/Rare Breeds. If this isn't cleared for payment until Friday then it will have missed the GLAS payment run for that week and will have to wait until the following Thursday/Friday payment run. Then depending on the bank transfer between DAFM and the client's bank the money could take a few more days to reach the clients bank account. So it could take 2 - 15 working days from submission to payment. When clients/consultants contact DAFM JC to see if a GLAS NMP has been submitted the GLAS section only have access to the clients with GLAS NMP's submitted and cleared for payment.
- Where there have been herd number changes due to entering a partnership, company or sole trader to joint herd number the clearance for payment is slower until DAFM make the linkage between the changes.

#### **2. Update on Error message**

The error message "end dated" sounds as if the herd number has expired or changed – contact DVO first, then the CCS section in DAFM on 049 436 8279 and then the online services section to see if all the links are correct with you the agent and the Teagasc Agency.

- When a herd owner dies you have to contact the DVO and put the herd owner into the "The Reps of……."
- The DAFM AgFood online services will then change the BPS into the "The Reps of......."
- However the CCS section will still show the herd number as deceased and DAFM can't pay GLAS until the CCS section shows on their system as a new herd owner or "The Reps of……."
- CCS section will change it over from deceased of to "The Reps of……."following submission of the Grant of Probate which is submitted to the DAFM inheritance unit in Portlaoise and this section then notifies the DVO of the relevant changes.
- Then the GLAS NMP plan can be submitted.

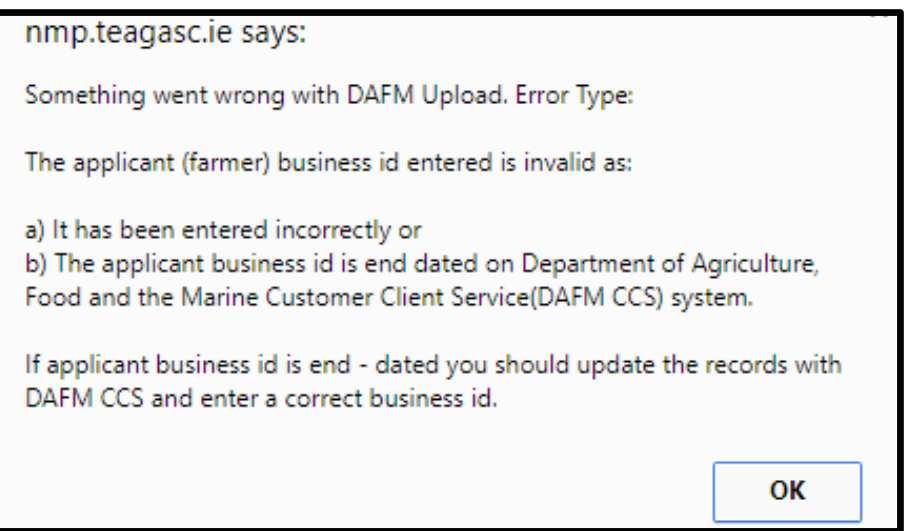

When a herd number has been entered incorrectly, this can be amended when in the plan itself; click on the setting button (shown below) and update the herd number and click 'close'. The herd number will then appear correct in the plan allowing submission.

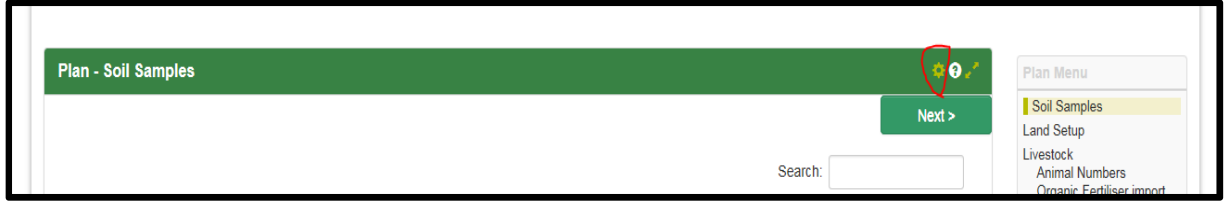

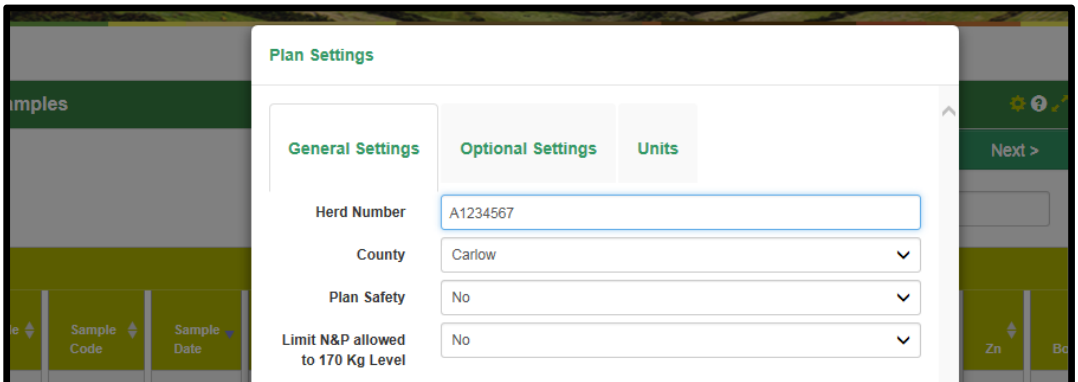

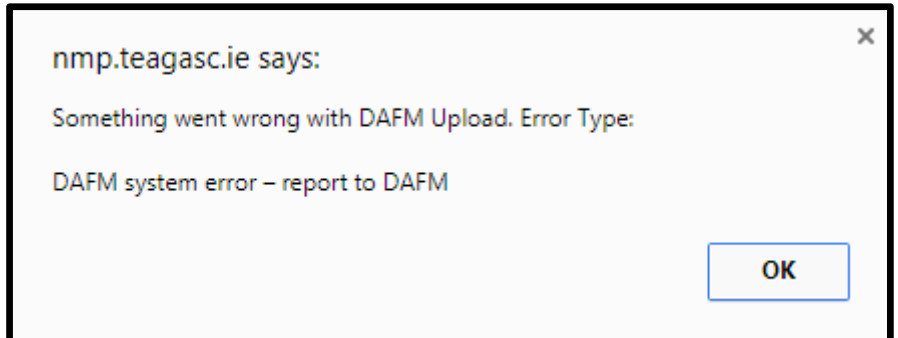

 The above error message may appear when the agent number (AGT) or agency number (AGY) are not entered on the NMP online system. If you receive this error message contact the NMP helpdesk by email at nmp.helpdesk@teagasc.ie or by phone 076 1111 339.

#### **3. Organic N& P on GLAS Commonage, GLAS Rough Grazing and Winterages**

Recent clarification from DAFM has allowed additional chemical N on soil sampled areas on some holdings where there are areas GLAS commonage, GLAS rough grazing and GLAS winterage (nonsoil sampled areas). GLAS Commonage and Rough Grazing (outside of GLAS) get a full allocation of N and P in the calculation of the Maximum N and P on the farm. However under the terms of GLAS there is no allowance of N& P for commonage or rough grazing for GLAS participants DAFM GLAS Bulletin 02/2016. This raised a problem in a number of cases where the majority of the farm fell into this category. The winter organic manure calculated for all stock had to be assigned to land with an N & P allowance. DAFM have clarified that to overcome this problem an allocation of N & P may be assigned to these crops to cover the winter organic manure contribution.

This change has been reflected in NMP online by allowing a small stocking rate related allowance of N & P to GLAS Commonage and GLAS Rough Grazing. For example on a farm with 50 ha of commonage and 10 ha of grassland with a stocking density of 40Kg N / ha the calculation of Maximum N and P is as follows.

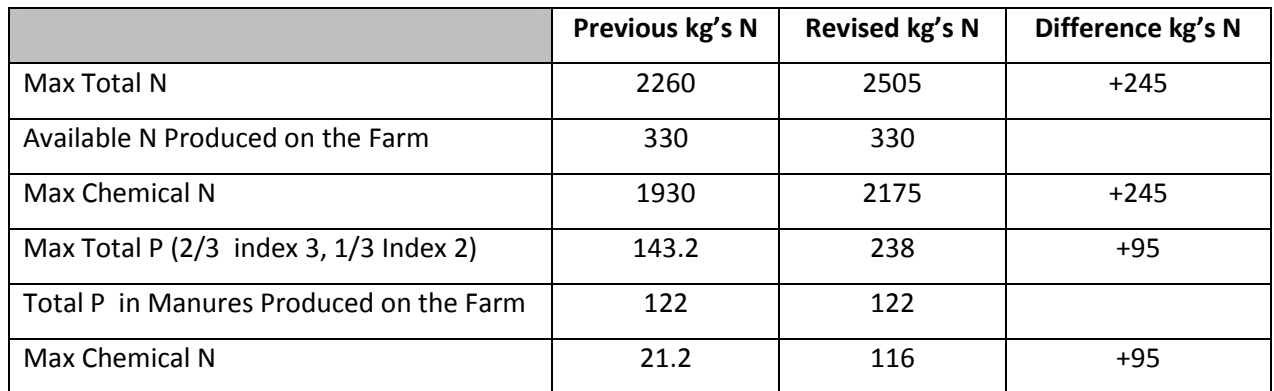

**An allocation of N and P has been included for GLAS Commonage and GLAS Rough Grazing to the level equivalent to the stocking rate on that farm for a 16 week winter.**

# **4. Submission of GLAS NMP's clarification**

- It takes approximately 30 seconds for the GLAS NMP plan to submit. A turning circle will be visible at first but this may disappear. Wait until a message appears indicating that the plan has been submitted or that submission has failed. Where the plan fails to submit you will be provided with a description of the reason for failure to submit (Appendix1). Rectify the problem and try again. See detailed discussion of potential problems below.
- If submission is successful NMP creates a new version of the GLAS NMP so that the original version as submitted will be retained.
- When you go back to the home screen and select the client you will now see the new version and under versions you will see an indicator that a plan has been submitted represented by a tick in the transferred to DAFM column.

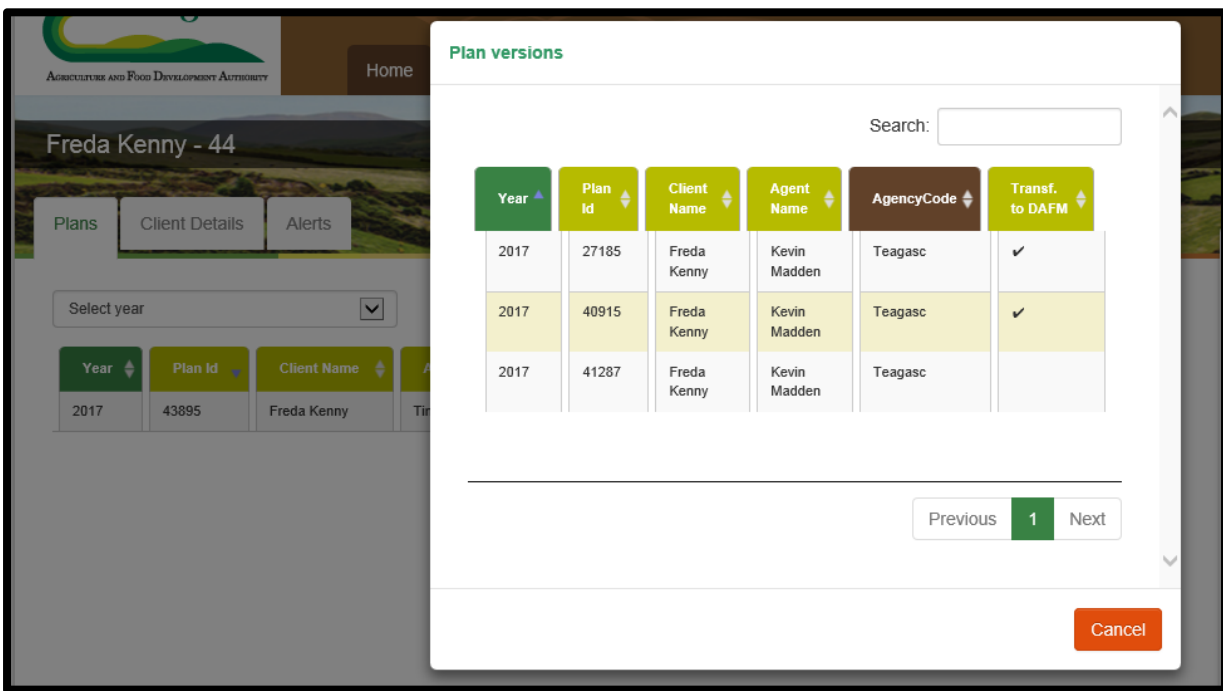

## **4.1 Requirements for submission**

For a plan to be submitted through NMP online a number of values in the system and in DAFM systems need to be correct. In this document we go through the conditions which need to be met, how to check these and how to correct them.

- The agent must be correctly associated with the agency in NMP online and the agent must be correctly entered in NMP Online (AGT number ending with a letter).
- The agency ID must be correctly entered in the system (AGY number).
- The herd number used must match the current herd/FPRN number in DAFM systems.
- There must be an association between the herd number and the agent on DAFM Ag-food system – either BPS or GLAS.

Further Clarification NMP Online Support site

#### **5. Recent updates to NMP online**

The Help text is a useful option for all users. The help text can be found at the green question mark over the next button and this provides guidance and linkage to NMP users. The help text covers each of the plan menu headings i.e. from soil samples to plan fertility summary -example of the help text on the soil sample page below.

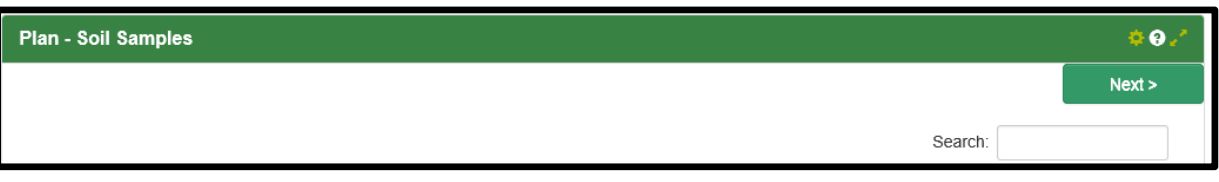

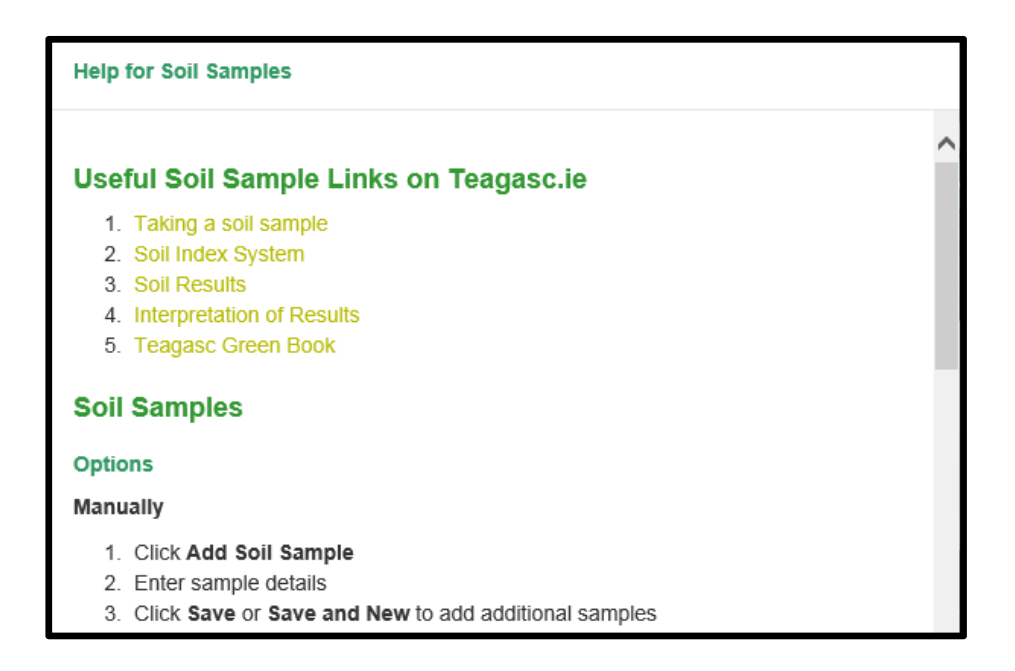

- Email notification of print jobs for maps has been removed.
- Some large commonages could not be selected on the Land Setup page using the LPIS and confirm button due to overlapping boundaries on the database. This has now been rectified.
- There are still isolated commonages where the DAFM LPIS layer isn't appearing due to lack of LPIS boundary information from DAFM (Tawnawully Mountain Donegal).

#### **6. Transfer of plans from Agency to Agency**

Below outlines the steps necessary to transfer plans from one agency to another.

- Go into the plan you wish to transfer
- Select at the top "**Send to Another agency**"
- A list of agencies will appear, below this enter the **agent**. Select the **agency** from the list that you wish to send the plan to and the **advisors name** at the bottom.

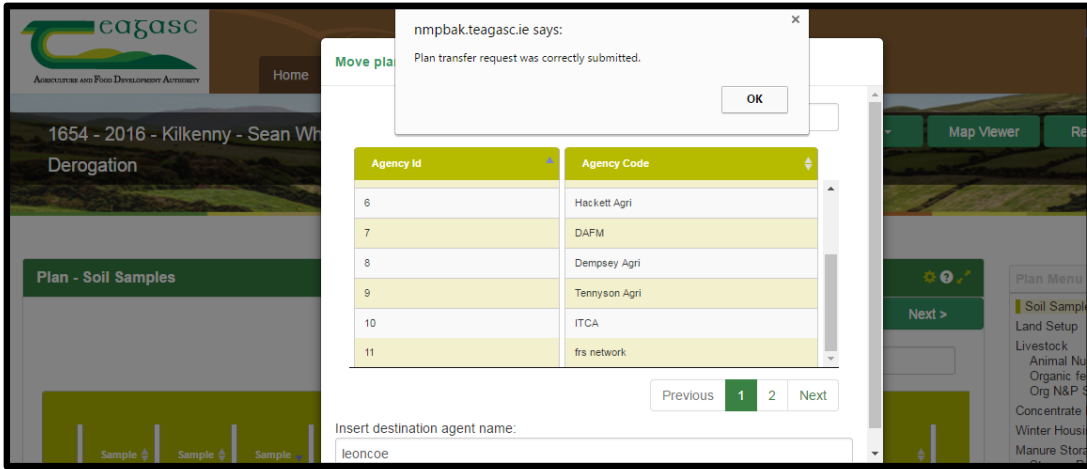

Back to home screen and select "**Plans Transferred**" and click "**Approved**"

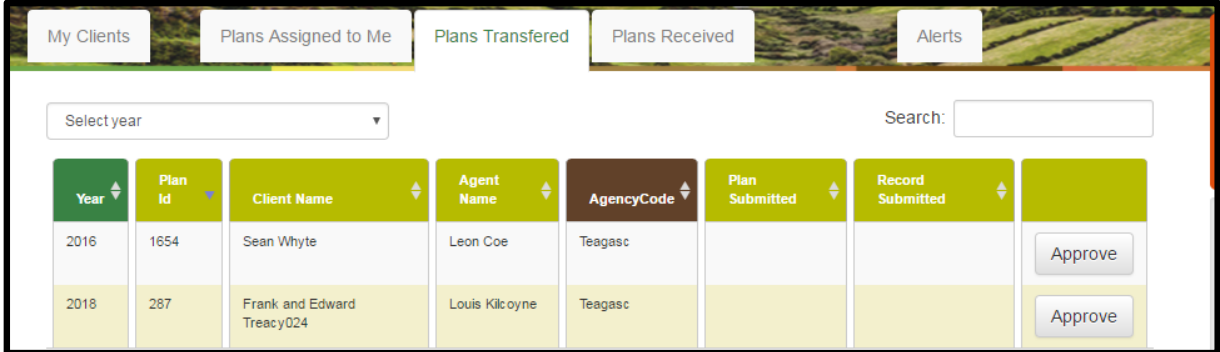

 Go to "Plans Received" and click "Assign agent" and find the agent you wish to assign the plan to. Click the agent you want and press Cancel.

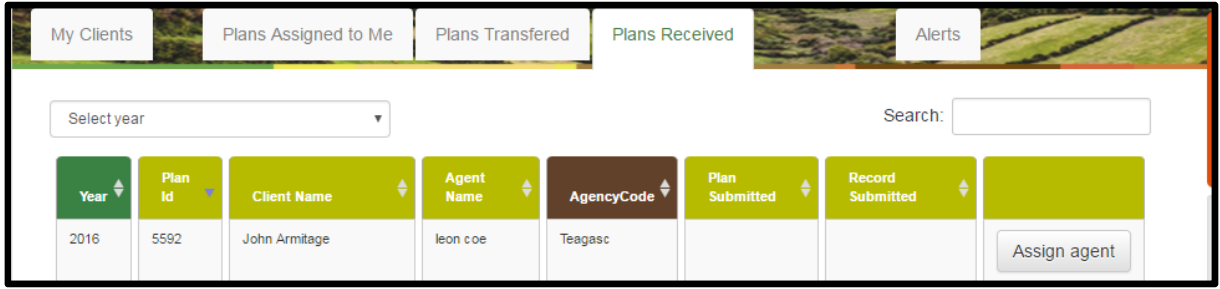

Click on my Clients -> Click on "Add Client" then input the client details and click Save

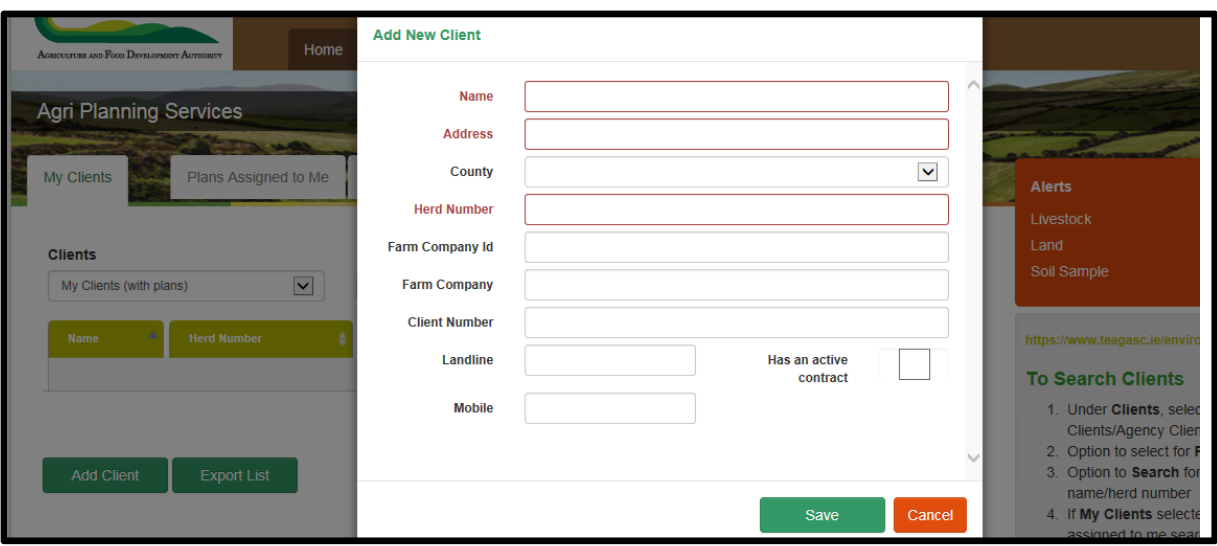

 Go to 'plans assigned to me' -> Click on "Assign Client" Select the client in the list. Transfer is now fully completed.

## **7. Land setup Page Crop Type and N Index**

See screen shot below which shows "First Crop/Crop 1 and Crop2". For grassland crops there will only be crop 1 unless there is winter cereal sown after the grass crop. See screen shot below of where crop 2 would be used in a tillage rotation. NMP online and the Nitrates Directive will allow double cropping and associated N and P allowances.

- As a guide do not put two grassland crops as crop 1 and crop 2
- Crop 2 can be used for winter crop sown after a spring crop or a winter crop receiving N and P slits in spring
- Crop 2 to be used for catch crops for GLAS and non-GLAS

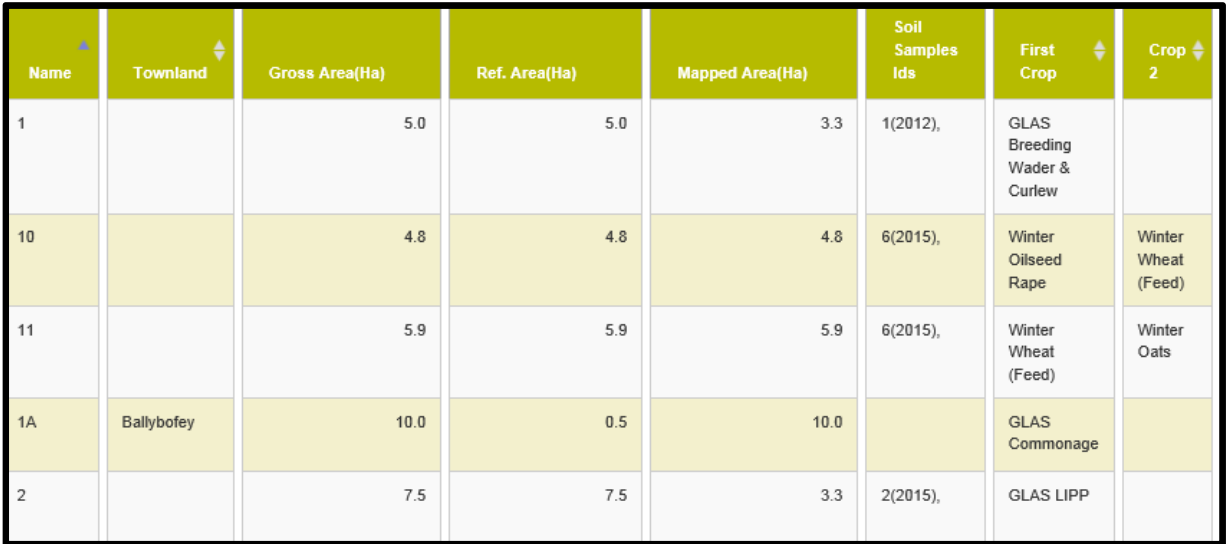

- Plot 10 WW sown after WOSR; N index1 for the OSR and N index 2 for the WW
- Plot 11 WO sown after WW; N index 1 for both crops

Check out the N index table below for tillage crops from the Nitrates Directive.

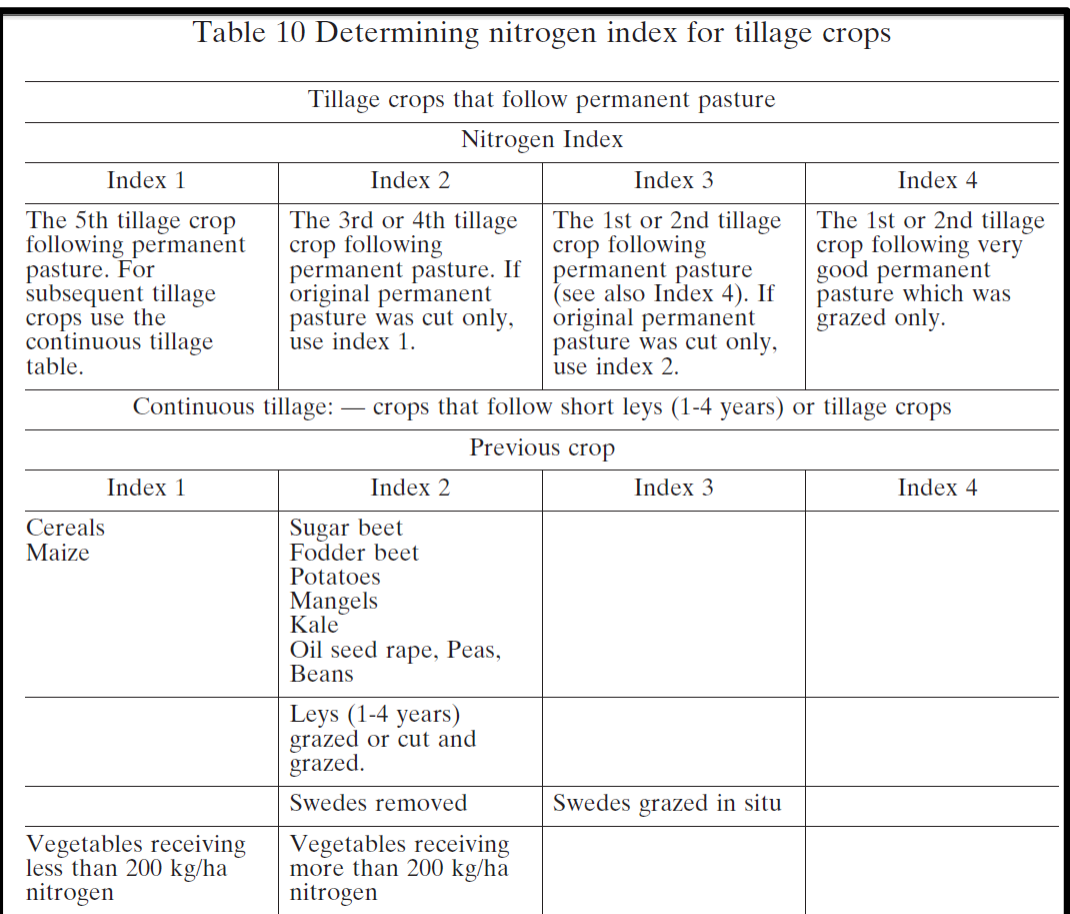